## **EMISION DE TICKETS**

1- Para realizar su emisión de grupos debe solicitar su número de negocio a su respectivo **Group Desk** y proseguir con la emisión.

-Duty Code 4

-F4 Emisión

-Shift+1 Emitir TKT

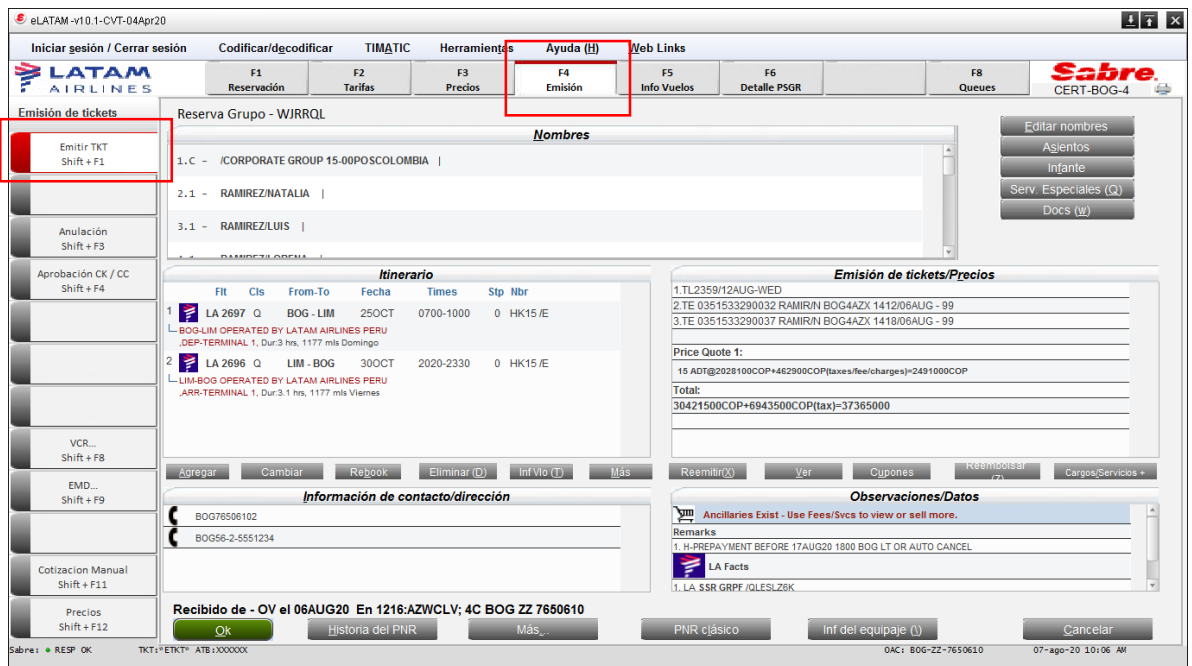

- 1- Se desplegara la pantalla Emitir TKT
- -Seleccionar forma de pago

-OK

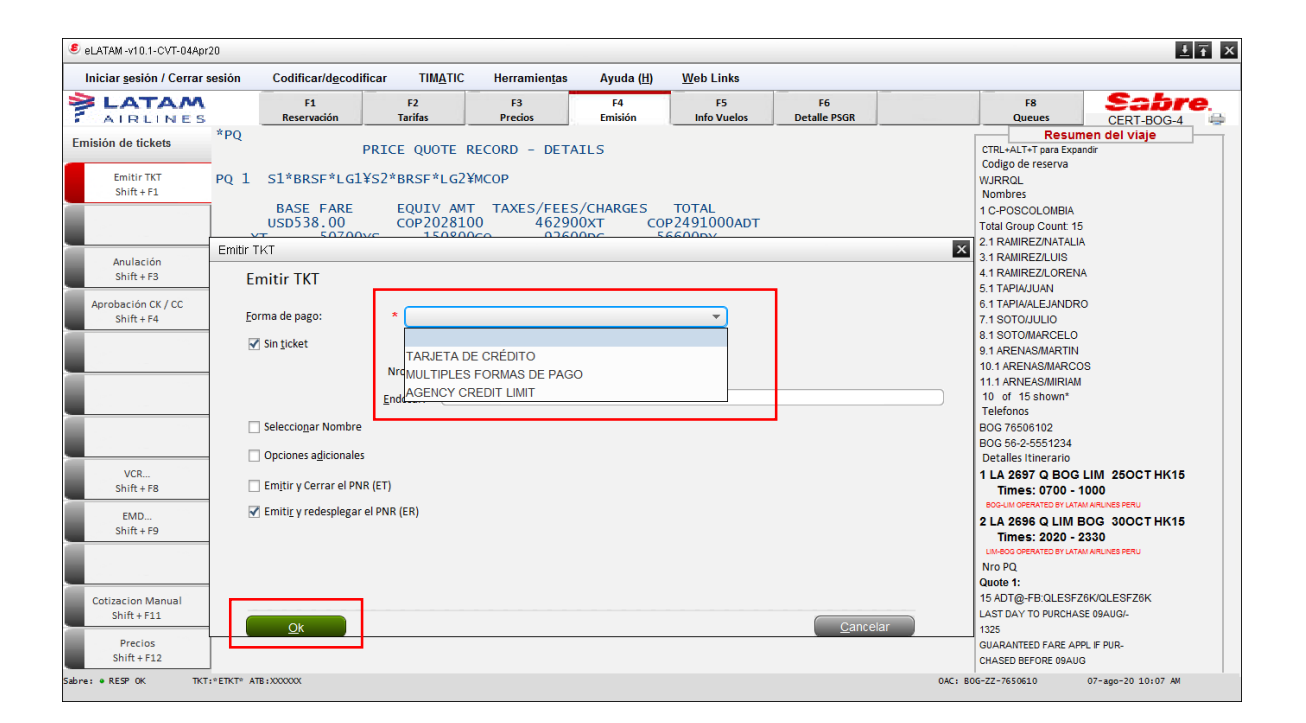

## 3- Pantalla PYMENT RESPONSE ¨**APROVED¨**

## -OK

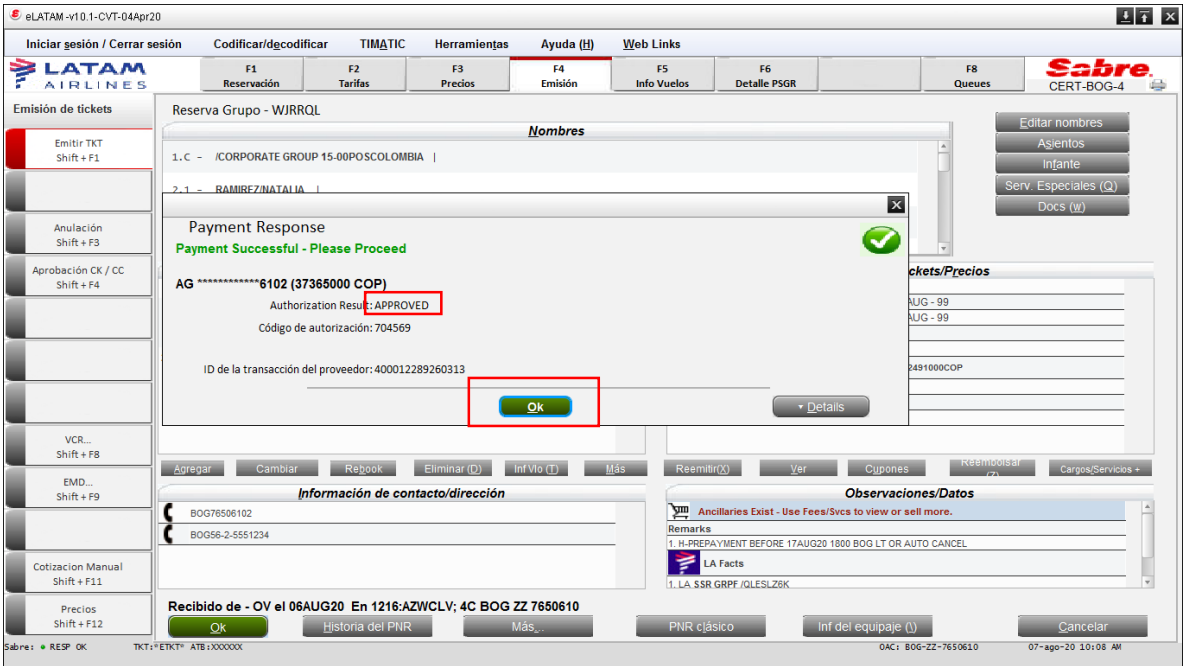

4. Finalmente se verá reflejado los Ticket emitidos -**Emisión de tickets/Precios**

![](_page_3_Picture_11.jpeg)